## 重修申请审批操作说明

重修申请指的是学生在校期间,对上学期修读的课程 由于一些原因不能正常修读或修读成绩不合格而提出的重 修申请, 由教务处重修申请管理人员设定审批流程, 最终 审批通过的纳入重修考试,录入重修成绩。

1.学生重修申请

学生登录教务管理系统,单击左边菜单栏的重修管理菜 单展开,单击"学生重修申请",可以查看重修学年学期和自 己可以申报的重修的课程,单击某门课程前的"重修申请", 选择重修原因,单击"确定"提交重修申请,在重修审核过 程中不能再次提交重修申请。

重修申请流程为:学生提交重修申请->辅导员审批->开 课部门审批->教务处审批

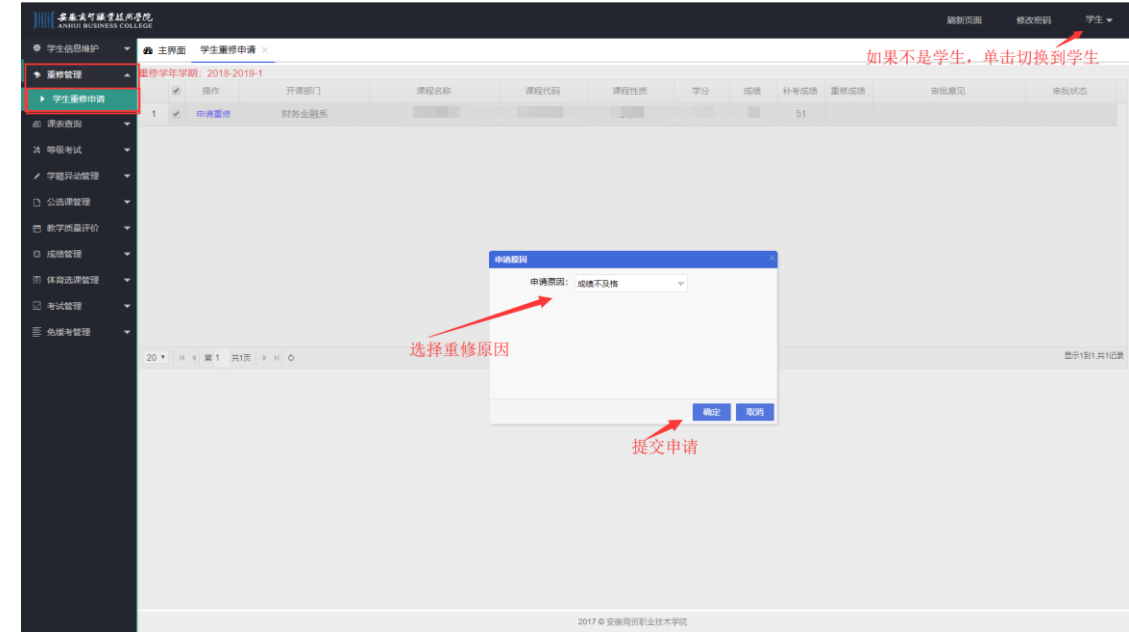

2.辅导员重修审批

 辅导员登录教务管理系统,查看屏幕右上角是否为辅导 员,如果不是请单击切换到辅导员,单击左边菜单栏的重修 管理菜单展开,单击"重修审批",可以查看所带学生提交的 重修申请课程。单击"审核"进行审核,审核通过之后就到 开课部门审批了。

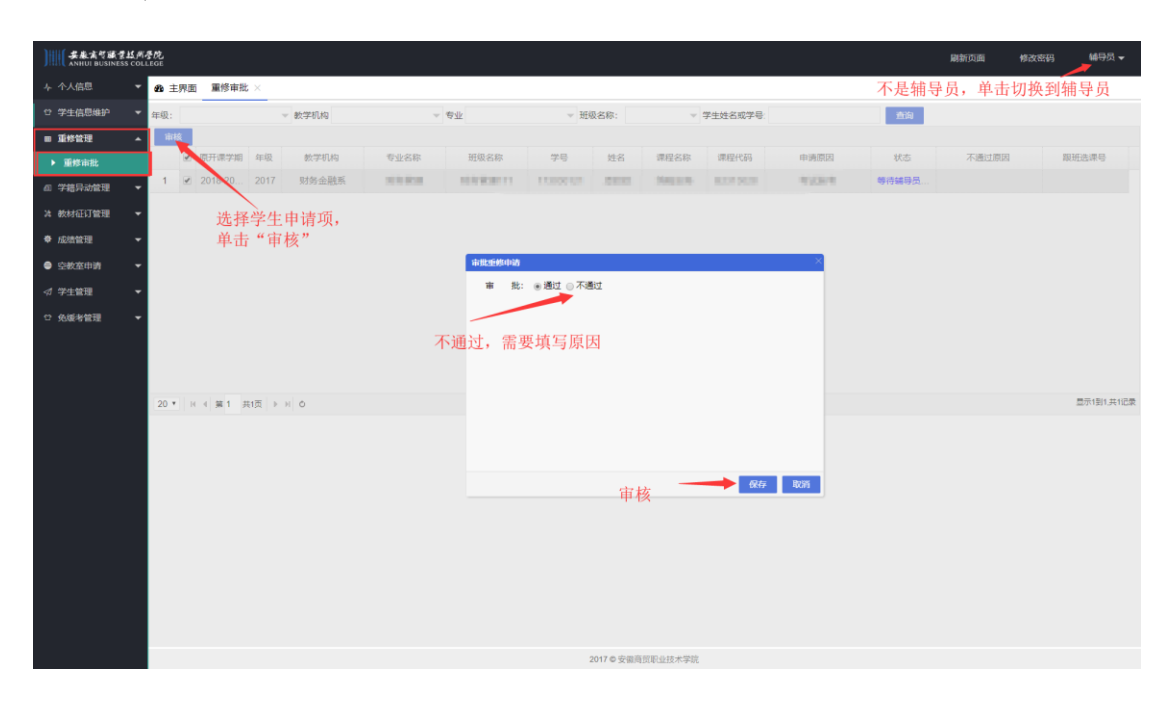

3.开课部门负责人审批

开课部门负责人登录教务管理系统,查看屏幕右上角是 否为学院管理员,如果不是请单击切换到学院管理员,单 击左边菜单栏的重修管理菜单展开,单击"重修审批",可 以查看自己开课的课程,学生提交申请经过辅导员审批的 课程清单。单击"审核"进行审核,审核通过之后就到教 务处审批了。

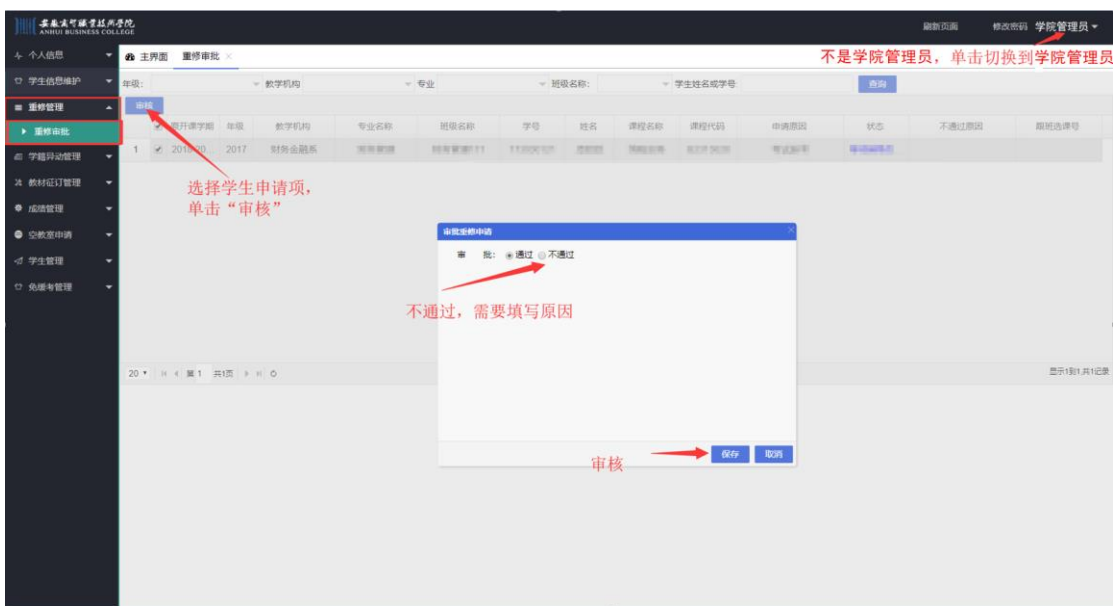

4. 教务处审批

教务处重修负责人登录教务管理系统,查看屏幕右上角 是否为教务处,如果不是请单击切换到教务处,单击左边菜 单栏的重修管理菜单展开,单击"重修审批",可以查看全校 学生提交申请经过开课部门审批的课程清单。单击"审核" 进行审核,审核通过之后就终审结束了。

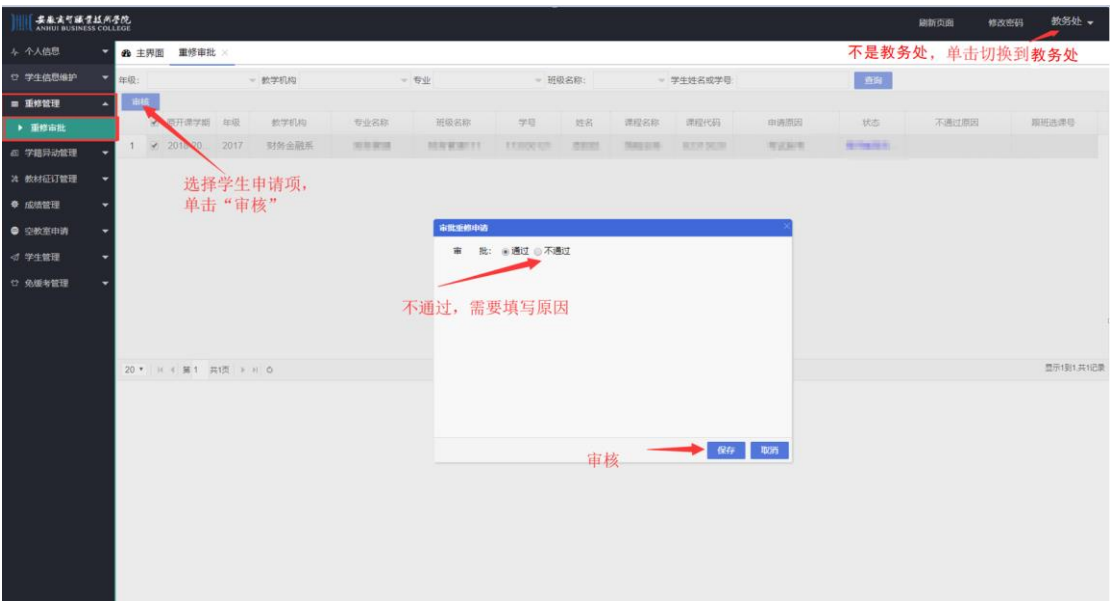